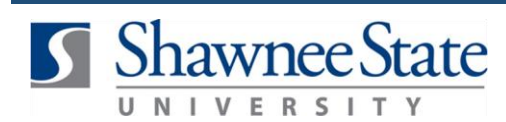

### **Procurement: Reassign Purchase Requisition**

*For employees needing to reassign a Purchase Requisition* 

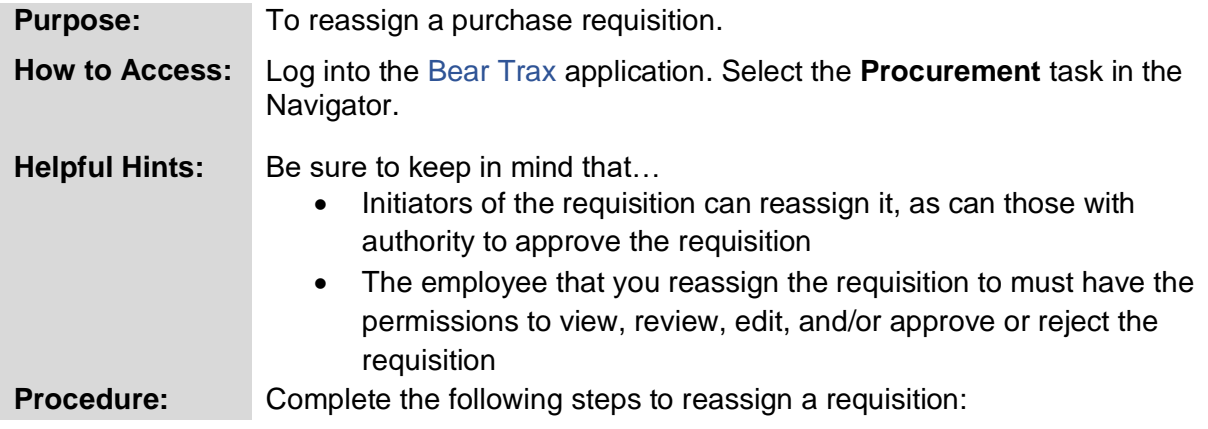

#### **1.** Click on the **Purchase Requisitions** icon.

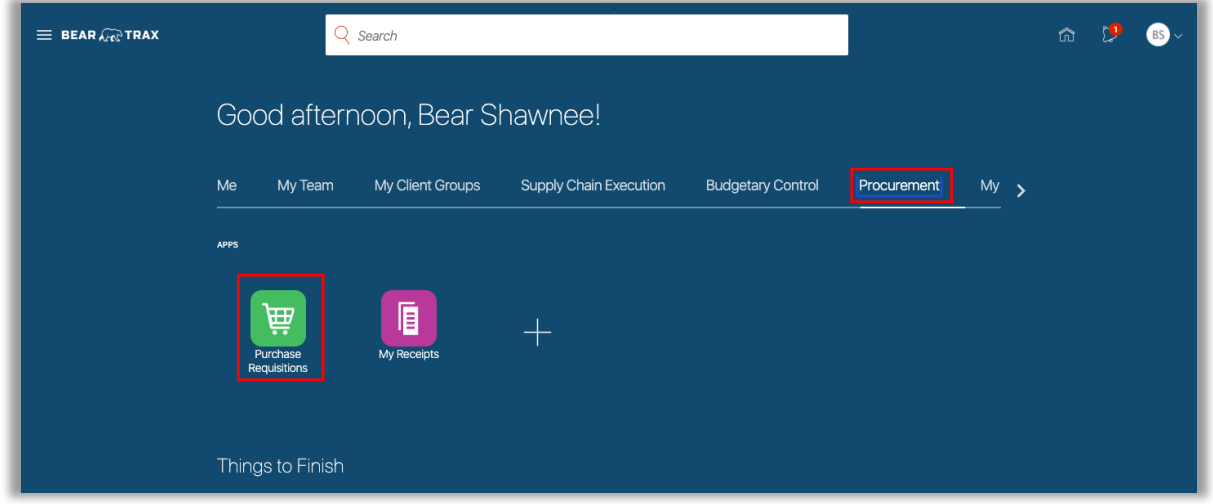

**2.** Click the **Tasks** icon and select **Manage Requisitions** in the upper right hand corner.

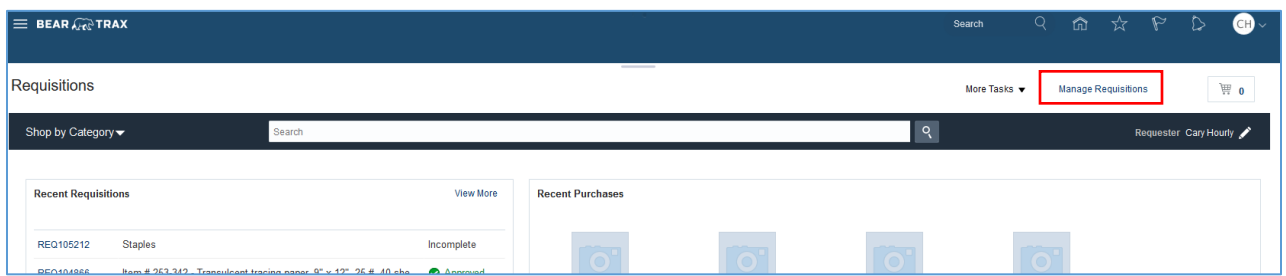

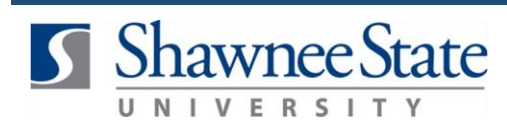

## **Reassign Purchase Requisitions**

**3.** Use the **Search** fields to find a specific requisition and select from **Search Results** OR under **My Requisitions,** highlight the requisition line in the list that needs to be reassigned.

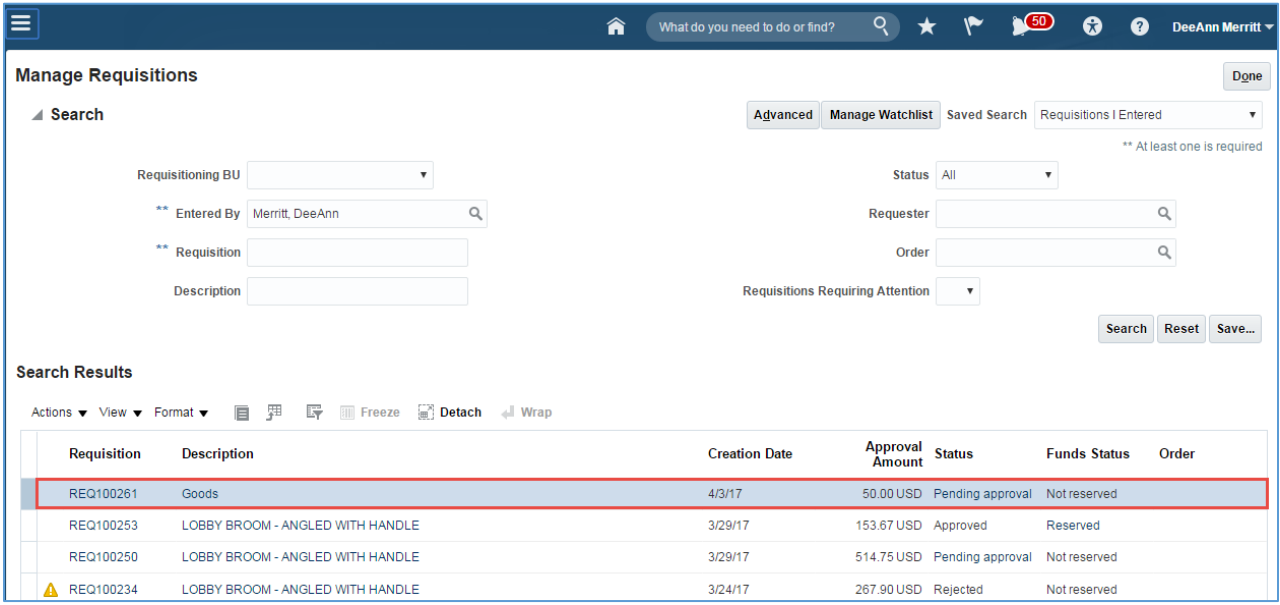

**4.** Click on the **Actions** drop down menu and select **Reassign**.

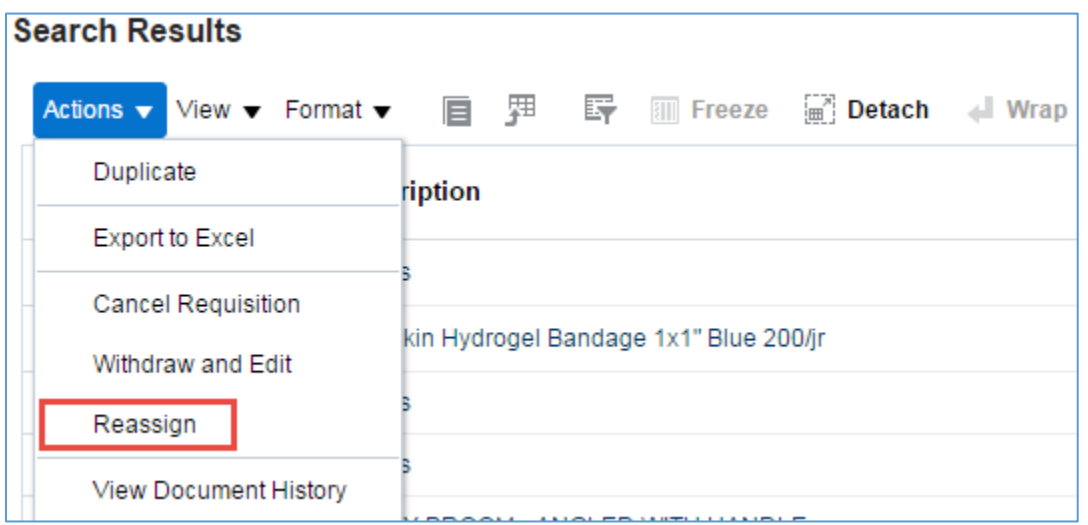

**5**. Type in the last name of the person you want to reassign the requisition to.

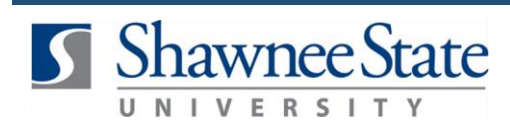

# **Reassign Purchase Requisitions**

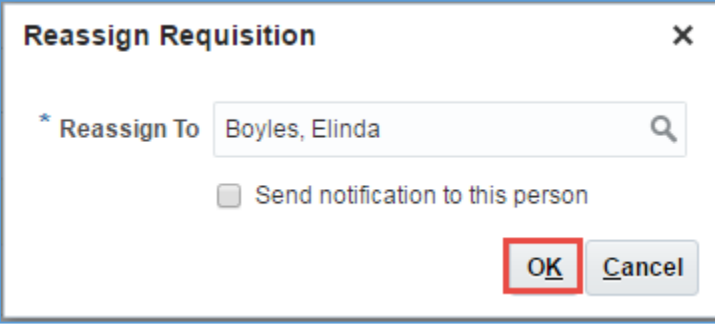

**Note:** It is recommended to check the box and send a notification to the person you are reassigning the requisition to so that the reassignment will be brought to their attention.

**6.** A confirmation message will appear, click **OK**.

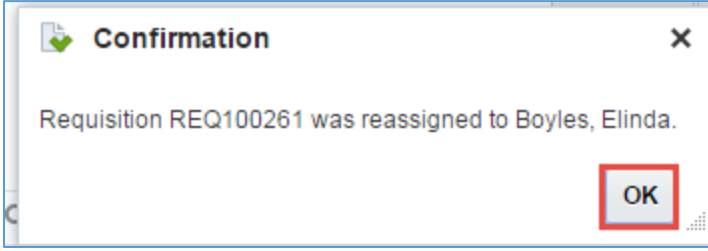

#### **Final Notes**

By following these steps, you have successfully reassigned a requisition to another approved employee.